# Persona – Install on Windows 2000 with Internet Explorer 6 11/14/2011

\*\*\*Make sure that you perform this install from Internet Explorer - screens may vary

\*\*\*Disable your virus scan software and other firewalls for this installation

\*\*\*You must have Administrator rights to install this & close any open Persona sessions

#### Go to [http://codis.gardnerinc.com](http://codis.gardnerinc.com/) and click on **here** to proceed to the install page

#### Read/print the instructions and then click on **Persona Setup**

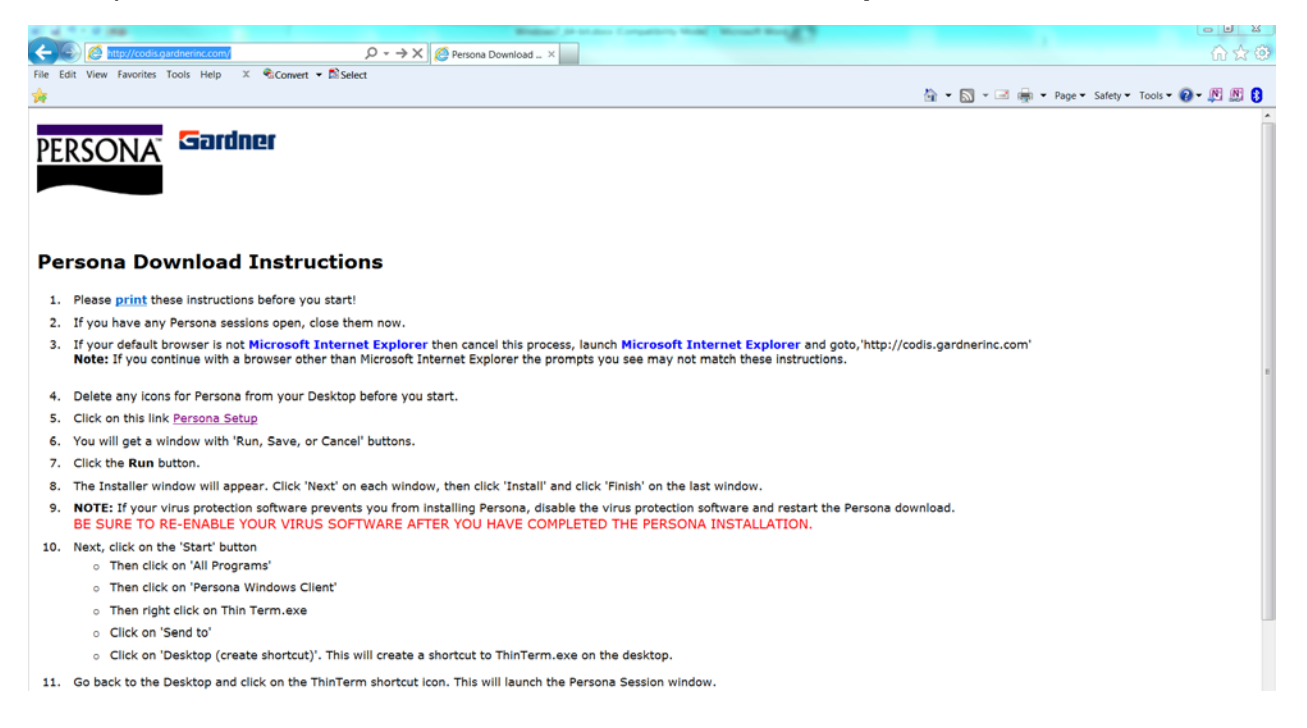

### Click on **Open**

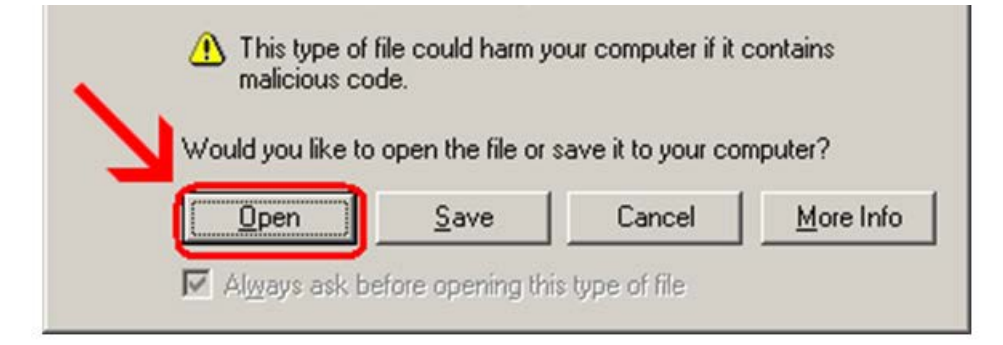

# Click **Next**

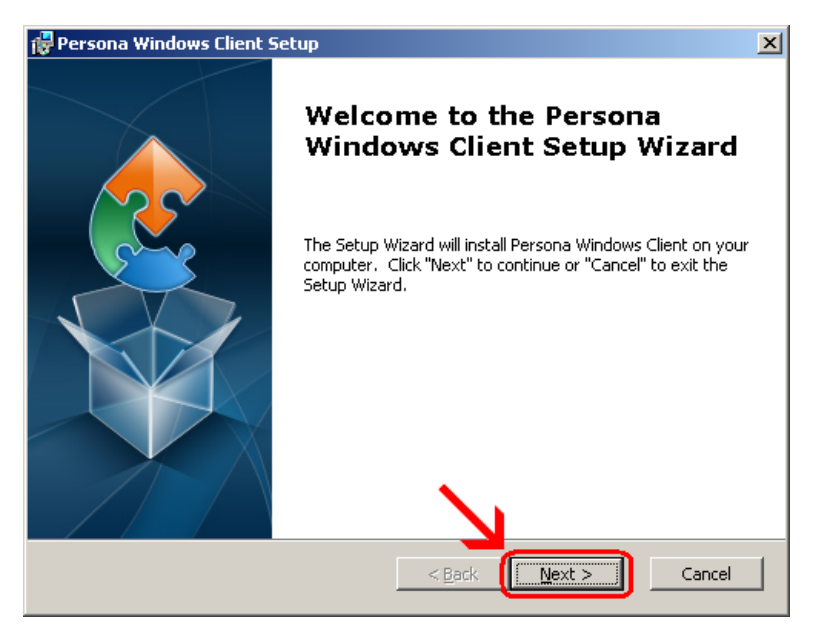

## Click **Next**

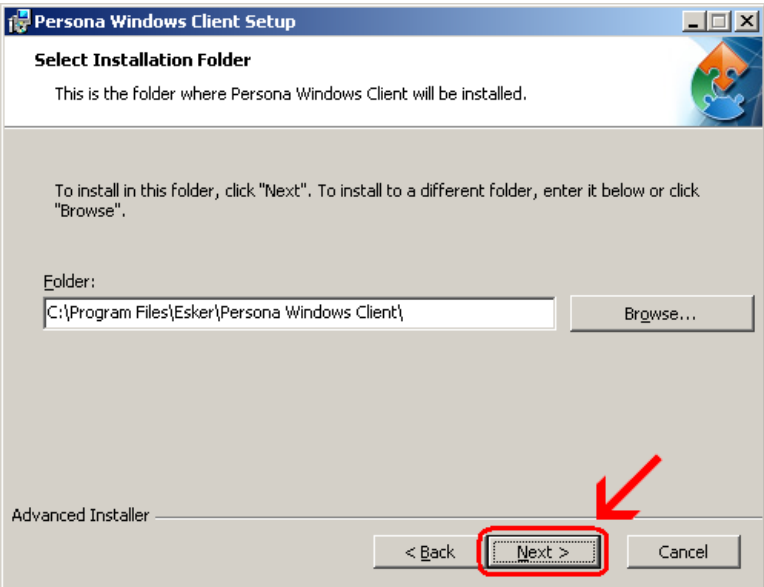

## Click **Install**

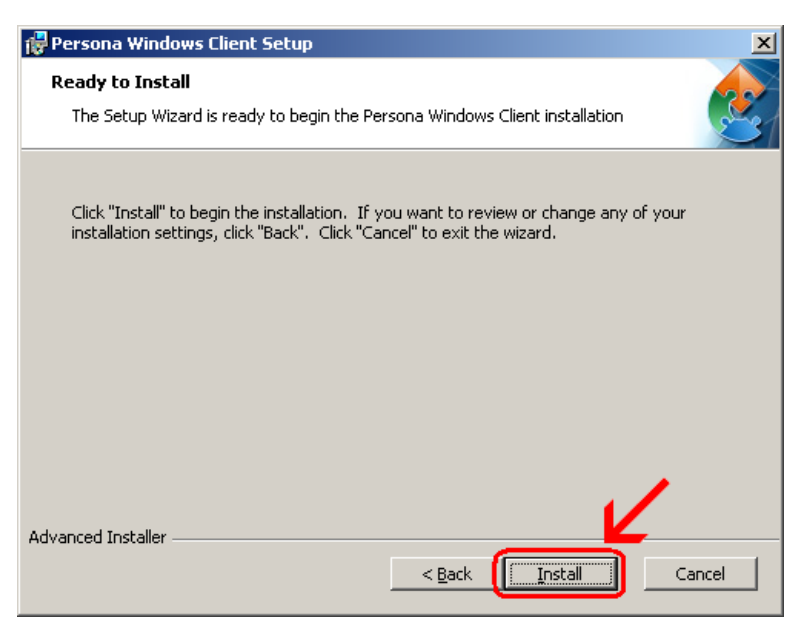

**Wait** for the installation to complete (takes less than 1 minute)

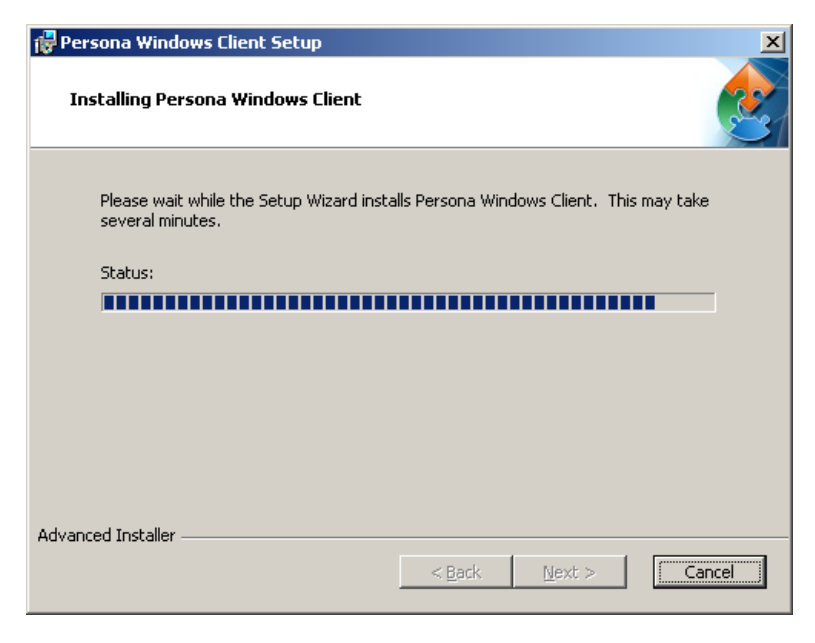

### Click **Finish**

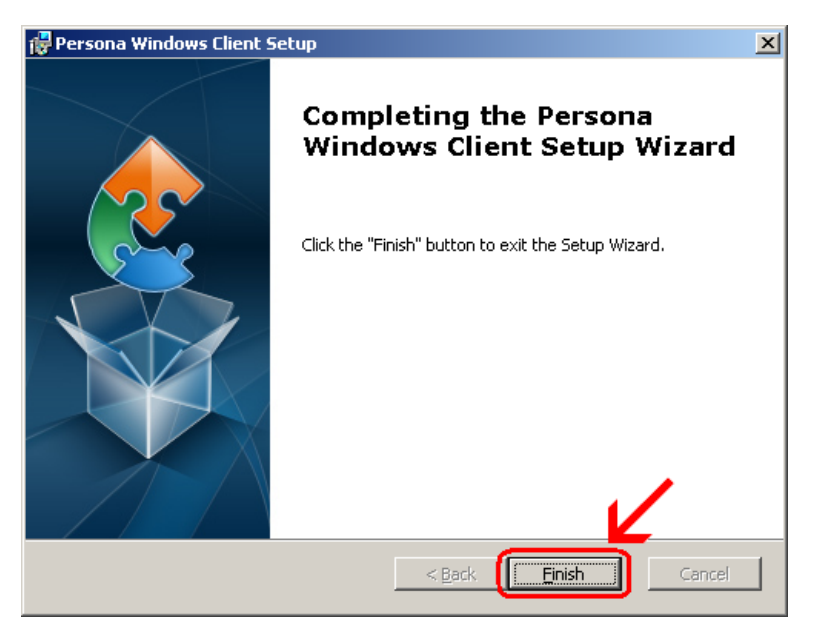

This window is left open on your screen. You can just **close** this.

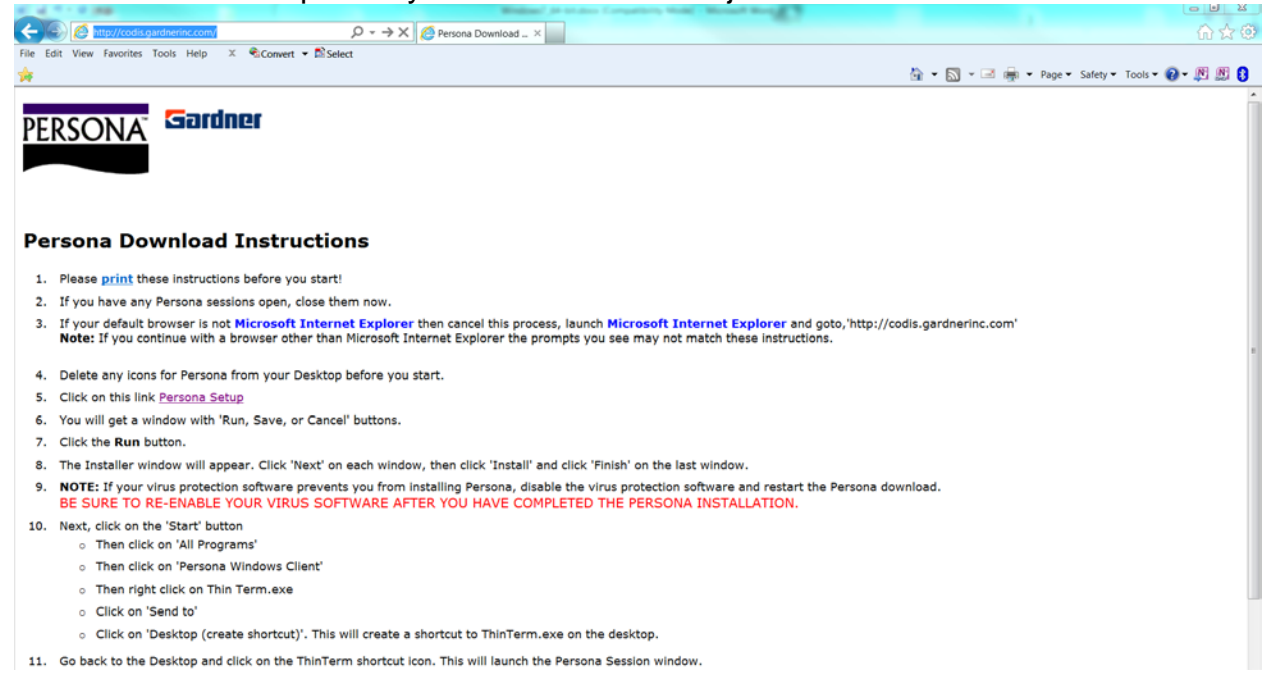

## Click on Start  $\rightarrow$  Programs  $\rightarrow$  Persona Windows Client Then **right click** on **ThinTerm.exe** Click on **Copy**

 **NOTE:** it will look like nothing happened and that is OK

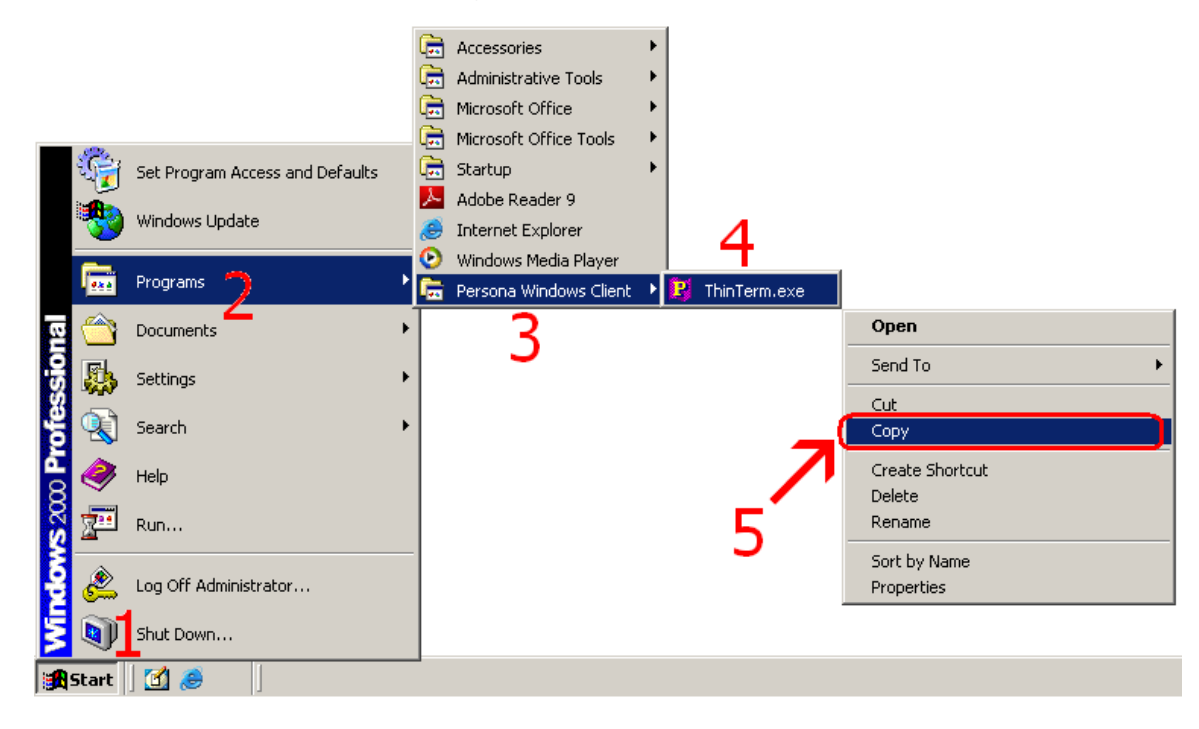

Now **right click** somewhere out on your **desktop** in an empty area. Then click on **Paste** from the menu that appears. If Paste is grayed out, you must go back and copy again.

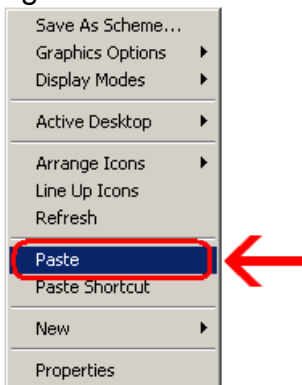

Now double click the new icon on your desktop

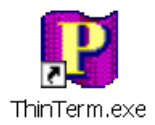

If it is not already in the top box, **type** in **codis.gardnerinc.com** and **hit Enter on** the **keyboard**. Then click on **Gardner Parts Connection** once to highlight it and then click on **Open**

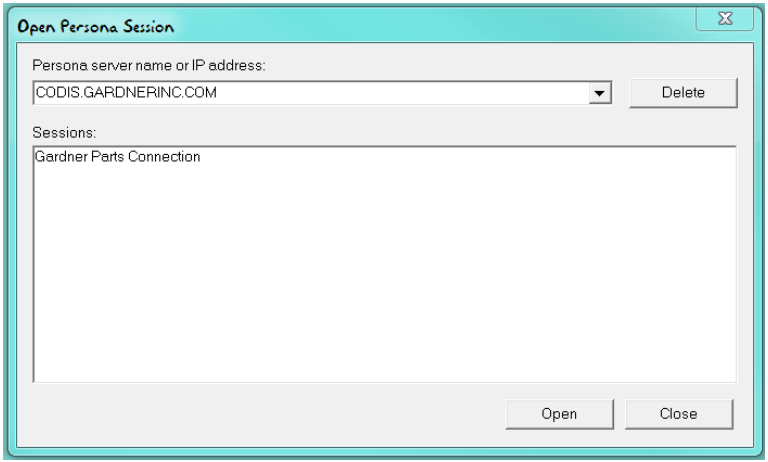

This will connect to the Persona server and prompt you for a username and a password.